## **Release Notes VC80 Windows 7/10 Software Package**

## **Contents**

**[Description](#page-0-0)** 

[Device Compatibility](#page-2-0)

[Installation Requirements](#page-2-1)

[Installation Instructions](#page-2-2)

[Downloadable Software included in this Release](#page-3-0)

# <span id="page-0-0"></span>**Description**

The VC80 Software Package included 3 software components:

- o VC Control Panel
- o Embedded Controller firmware
- o BIOS

### **VC80 Control Panels Software package revision 07.1.0.0 is based on revision v06.0.0.0.**

- The Package includes VC80-specific drivers and applications:
	- o Embedded Controller and Accelerometer sensor drivers;
	- o Screen Blanking, WifiReconnect, Kiosk and TekWedge applications;
	- o Configuration User Interface for all VC-specific features, including Ignition Detection, Heater Control, UPS Battery information, interface power management, etc.

#### **Embedded Controller firmware – version 01.03.18**

- The Embedded Controller manages several lower level functions of the VC80
	- o Enabling the power supply at boot time
	- $\circ$  Communication with features like the UPS battery, accelerometer and the on-board heaters

### **BIOS – version 01.03.17**

• SPR37576 – Resolved the issue for Intel Microarchitectural DataSampling vulnerabilities.

## **Improvements**

### **VC Control Panel** version 07.01.00.00.

- Includes below SPR fixes:
	- $\circ$  SPR35004: VC Control Panel import/export not worked correctly for Bezel keyboard settings.
	- o SPR35153: VC Service stops working.

#### **Embedded Controller** firmware version 01.03.18

- $\circ$  SPRs 32634, 34665, 34377, 34355 VC80 fails to power ON with external power for a dead battery case.
- o SPR 34869: VC80 fails to power on with LED remains green and OS doesn't load.
- $\circ$  Added a system wake from sleep when battery is low (<9%).
- o Bezel "keyboard" key is mapped to ENTER key (simplify EC firmware loading)

o Auto load firmware in EUFI shell with "Startup.nsh" script name

**BIOS** – version 01.03.17

• SPR37576 – Resolved the issue for Intel Microarchitectural DataSampling vulnerabilities.

#### **Please follow below instructions to address the SPR37576 (Microarchitectural DataSampling) fix**.

- 1. Merge "VC80\_IntelVulnerabilities.reg" registry file. (located inside 80X0WXXENZP010302.zip)
- 2. Download the below mentioned updates from Microsoft website
	- To Download the below updates user should enable Windows update service before installing.

To Enable/Disable Windows update

- Right-click on Start menu and choose computer management.
- Expand Services and Applications and select services. In right panel navigate to "Windows Update" right-click on that to select properties. From properties windows "Windows Update" service can be enabled ("manual") or disabled by changing the startup type.

**For Windows 10 please apply the below MS Updates**

[http://download.windowsupdate.com/d/msdownload/update/software/secu/2019/05/windows10.](http://download.windowsupdate.com/d/msdownload/update/software/secu/2019/05/windows10.0-kb4498947-x64_97b6d1b006cd564854f39739d4fc23e3a72373d7.msu) [0-kb4498947-x64\\_97b6d1b006cd564854f39739d4fc23e3a72373d7.msu](http://download.windowsupdate.com/d/msdownload/update/software/secu/2019/05/windows10.0-kb4498947-x64_97b6d1b006cd564854f39739d4fc23e3a72373d7.msu)

[http://download.windowsupdate.com/c/msdownload/update/software/secu/2019/05/windows10.](http://download.windowsupdate.com/c/msdownload/update/software/secu/2019/05/windows10.0-kb4494440-x64_390f926659a23a56cc9cbb331e5940e132ad257d.msu) [0-kb4494440-x64\\_390f926659a23a56cc9cbb331e5940e132ad257d.msu](http://download.windowsupdate.com/c/msdownload/update/software/secu/2019/05/windows10.0-kb4494440-x64_390f926659a23a56cc9cbb331e5940e132ad257d.msu)

#### **For Windows 7 Please apply the below MS updates**

[http://download.windowsupdate.com/d/msdownload/update/software/secu/2019/05/windows6.1](http://download.windowsupdate.com/d/msdownload/update/software/secu/2019/05/windows6.1-kb4499164-x64_21696444837b433df698a5bc73b0cc23df17bd58.msu) [-kb4499164-x64\\_21696444837b433df698a5bc73b0cc23df17bd58.msu](http://download.windowsupdate.com/d/msdownload/update/software/secu/2019/05/windows6.1-kb4499164-x64_21696444837b433df698a5bc73b0cc23df17bd58.msu)

After completion of installing MS updates disable Windows Update.

3. Check the MDS Compliance following below commands on Powershell

This step for Windows 7 only: Download and Install Windows Management Framework to upgrade Windows PowerShell using following link: <https://www.microsoft.com/en-us/download/details.aspx?id=54616> FileName- Win7AndW2K8R2-KB3191566-x64.msu For Windows 10 no Windows Management Framework required.

Run following PowerShell commands to validate the fix. Open Windows PowerShell from Start menu. Install SpeculationControl if not installed earlier using (Run as Administrator) Install-Module - Name SpeculationControl Import-module SpeculationControl If it fails run following command Set-ExecutionPolicy RemoteSigned -Scope LocalMachine If this command fails open Regedit.exe and traverse to below path HKLM\Software\Microsoft\Powershell\1\Shellids Give Permissions to Local User Now run Step 3 command. Run following command. Get-ExecutionPolicy -List Now run Step 2 command.

Run following command. Get-SpeculationControlSettings

Check for following 3 fields in output. "Speculation control settings for MDS [microarchitectural data sampling] Windows OS support for MDS mitigation is present: True Hardware is vulnerable to MDS: True

Windows OS support for MDS mitigation is enabled: True"

- If these 3 values are TRUE means vulnerability fix is available in the device. If any of the value is NO means check whether BIOS update, windows update and registry merge is proper or not.
- Run Intel Processor Identification Utility to verify CPU revision or verify Microcode Patch in BIOS settings. Value "90D" says fix available in the device.

## <span id="page-2-0"></span>Device Compatibility

This release is compatible with all VC80 Windows 7/10 hardware SKUs.

# <span id="page-2-1"></span>Installation Requirements

- USB flash drive of size 4GB and above
- **VC80 Windows 7 Maintenance Release 2 (01.02.00)** for Windows 7 or **VC80 Windows 10 Rev A release** for Windows 10

## <span id="page-2-2"></span>Installation Instructions

### **VC Control Panel:**

VC Control Panels SW package can be installed manually from a USB drive connected to VC80 or remotely using an MDM software.

### **Manual installation:**

- Copy 80X0XXXXENCL07100.EXE file on a USB flash drive;
- Connect USB drive to VC80;
- Run the file "As Administrator" and follow prompts;
- When installation is finished, disconnect the USB flash drive and reboot VC80.

### **Remote installation:**

- Please use the following command line for VC Control Panel unattended or remote installation:
	- o First time installation: "80X0WXXXENCL07100.exe /s /l=<fullPathLogFile>";
	- o Update: "80X0WXXXENCL07100.exe /s /l=<fullPathLogFile> REPAIR=TRUE";

\*\*\* The /l=<fullPathLogFile> argument is optional if details of the installation are required (i.e. for troubleshooting).

### **Embedded Controller firmware:**

o Refer to the "*VC80\_Embedded\_Controller\_firmware\_Update\_Procedure*" included in the VC80 Software Package under folder EC.

## **BIOS:**

o Refer to the "*VC80\_BIOS\_Update\_Procedure*" included in the VC80 Software Package under folder BIOS.

## <span id="page-3-0"></span>Downloadable Software Included in this Release

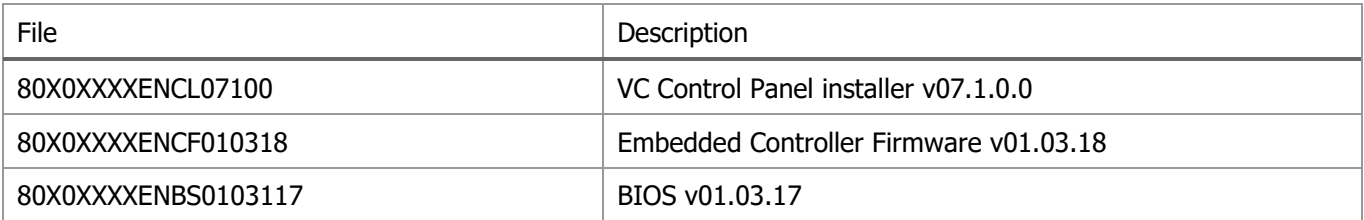

Last Revised: February 2020